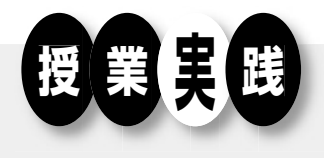

# スマートフォンのアプリ開発の授業について

秋田県立仁賀保高等学校教諭 早藤 素史

1.はじめに

秋田県立仁賀保高等学校の情報メディア科で は,平成25年度からの新教育課程実施にあたり, ネットワークの学習を中心としたNetシステムコ ースの教育課程を見直し,プログラムに関する学 習についても力を入れることにした。この学習に 関しては,ただパソコンでコードを書いて終わる だけではあまり意味がなく,もっと生徒に興味を 持って取り組めるものはないかと考えたとき、生 徒が常に身につけているスマートフォンのアプリ 開発をさせてみるのはどうだろうかと考えた。

通常Androidアプリの作成・開発を行うには Eclipseというツールを使用し,プログラミング 言語はJavaで開発する。ネットや本の情報では 「アプリ開発は無料で簡単にできる」などと甘い 言葉が書かれてあるが,実際にやってみると,動 くといわれるコードをそのまま記入しても動か ず,アプリ開発に関する様々な知識が必要である ことがわかった。このままでは授業で使うことは 無理である。何か手はないものかと調べたとこ ろ,AppInventorという,コードを入力せず,部 品を組み合わせてAndroidアプリが開発できるツ ールがあることを知った。早速試してみると生徒 も簡単にできそうだったので,これを利用するこ とにした。

# 2. AppInventorについて

#### **(1)AppInventorとは何か**

AppInventorは,Webブラウザ上で画面をデザ インし,Javaアプリ上でパズルのような部品を

組み合わせてイベントを組み立て,Androidアプ リを作成するため,コードを書き込むことがない ツールである。まさに,ブロックを組み合わせる だけで,スマートフォンのアプリが作れる。

このツールは2011年までは,Googleが提供して いたが, 現在はマサチューセッツ工科大学 (MIT) が提供しているため、現在の正式名称は MIT App Inventorとなっており、MITのサーバ で管理されている。そもそも教育向けに開発され ているものであるため,プログラムの構造や基礎 を理解するのに適している。また,GoogleはAppInventorのソースコードをオープンソースにし ているため, 例えば, 校内にWebサーバを立て, それを利用してAppInventorを使用できるように することも可能である。

アプリ開発には非常に便利なAppInventorであ るが, MITのサーバではベータ版として運用さ れているため,たまに接続が不安定になることも ある。また,画面サイズが320×430で固定されて いるため,大型タブレットでは,表示がうまくい かないなど、機能が限定的である。しかし、実際 にアプリ作成をしてみると,タッチセンサー, GPS, 加速度センサー,音声マイク, カメラ機能 など,スマートフォンの主たる機能は一通り使用 できるようになっており、授業で使用するには十 分である。

このツールは,プログラムの基礎を学び,アプ リ作成の基礎を学ぶものである。限界を感じ,も っと高度なことをやりたくなったときには, Eclipseを使用することを紹介し,自学自習をす すめていくのがよいのではないかと感じている。

# **(2)AppInventorでの大まかなアプリ作成の手順 について**

さて,AppInventorによるアプリ作成のしかた を簡単に紹介する。

**・デザイナによるアプリ画面の作成**

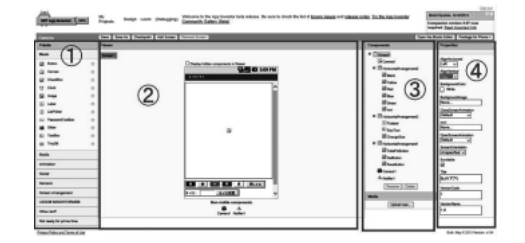

ま ず,URLでhttp://appinventor.mit.edu/に ア クセスし,Inventのボタンを押すと,上図のよう な「デザイナ」という画面が表示される。中央の ②の部分がViewerといい,スマートフォンのア プリの画面を作る部分である。これにのPalette から,「ボタン」や「テキストボックス」「ラベ ル」といった必要な部品(コンポーネント)をド ラッグして置く。また,置いた部品はのComponentsで確認し、さらに4のプロパティ画面で部 品の表示やサイズなどを変更する。

**・ブロックエディタでプログラム作成**

デザイナ画面の上部のOpen the Blocks Editor のボタンを押すと、次のようなブロックエディタ の画面が表示される。

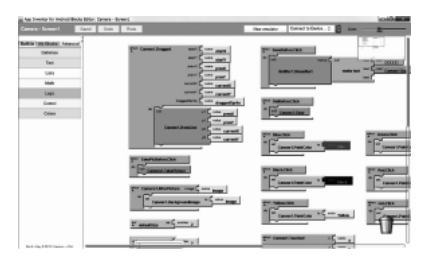

左側にある「Built-in」と「My Blocks」等のタ グにあるボタンを使い分けながら,アプリの動作 をプログラムしていく画面である。

**・スマートフォン(実機)によるエミュレート**

作ったアプリの動作確認は,USBケーブルで接 続したスマートフォン(実機)でエミュレートす ることによって,動きを確認することができる。 AppInventor上でも,ソフトで動作をするエミュ レータを用意しているが,起動が遅いしパソコン

そのものに,センサーやカメラなどがついていな いと動作確認ができないため,実機で動作確認を した方がよいようである。

#### **・AppInventorを使う利点**

AppInventorを使う利点は,生徒の授業の進度 が揃いやすいことにある。コードを打ち込まない ことにより、キーボード操作が速い生徒と遅い生 徒の差がなくなり,アルゴリズムやプログラムの 説明にきちんと時間が使えることが非常に魅力的 である。また,エラーがあってもビジュアル的に 見やすいため,エラー部分を探しやすく,そうい ったところも指導がしやすい。

### 3. AppInventorを用いた授業例

AppInventorに関する書籍が少ないため,授業 の教材は,それらの本とネット上の情報,さらに 私が作るオリジナルのアプリを使用するなど,独 自のプリント教材を作成し授業を行っている。

プリントには,デザイナに配置するコンポーネ ントとそのプロパティに関する情報及び,ブロッ クエディタで作成するブロックが記載されてお り,生徒は,それとアプリの画面を参考にしなが ら作成する。デザイナに関しては、2年生の初心 者でもほとんど説明なしにアプリ画面を作ってい る。コンポーネントの場所やコンポーネントを置 く順番がわからないことはあるようだが、全くで きない生徒はいない。

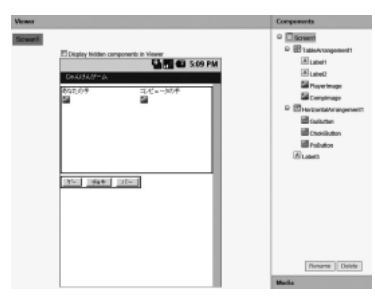

「じゃんけんゲーム」(上図)を例にとって説明 する。これは,どのプログラム言語でも基本的な ものとして扱われるため比較しやすい。特に, IF に関するアルゴリズムに関しては,生徒にとって も理解しやすいものである。

まず,デザイナ画面には,「Label」,「Image」,

「Button」などを図のように配置をする。ブロッ クエディタに関しても,動作を確認しながら作成 する。コンピュータの手を表す変数と自分の手を 表す変数は,Variableのブロックの名前を変更す ることによって作ることができる。

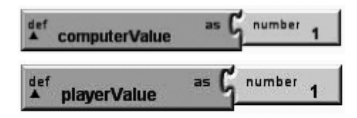

コンピュータの手も自分の手も、グー=1,チ ョキ=2,パー=3と決めておく。じゃんけんで 使用する画像ファイルはサーバにアップロードし ておき,ファイル名をリスト化して番号でファイ ルが呼び出せるようにしておく。

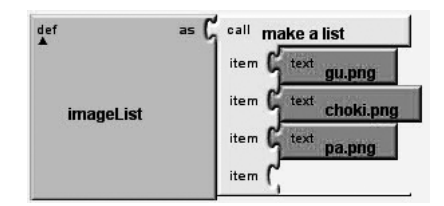

「グー」のボタンを押した場合の処理は,

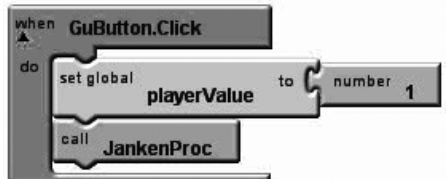

となる。GuButton.Clickとなっているブロックを 探して置くだけで,あとはその中にボタンが押さ れたときに処理するブロックを配置すればよい。 JankenProcは,プロシージャであり,「チョキ」 や「パー」のボタンを押したときにも同じ処理が されるので,一つのまとめたプログラムとして用 意している。そのプロシージャの一部は次図のよ うなブロックでできている。

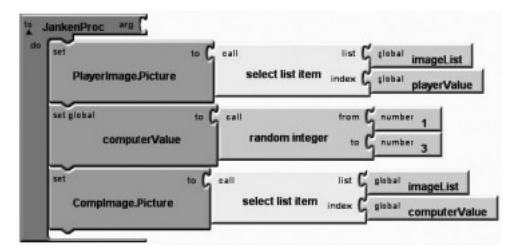

プログラムを作成する際に一番難しいのは,IF 文に関するところである。今回のじゃんけんのと

ころでは,「コンピュータの手」と「自分の手」 に関して,次のような表を作らせた。

|                     |                  | コンピュータの手<br>computerValue |                  |               |
|---------------------|------------------|---------------------------|------------------|---------------|
|                     |                  | $1 (7 -)$                 | 2 $(F \ni \tau)$ | $3(1^8-)$     |
| 自分の手<br>playerValue | $1(7-)$          | 引き分け<br>(あいこ)             | 勝ち               | 負け            |
|                     | 2 $(F \ni \tau)$ | 自け                        | 引き分け<br>(あいこ)    | 勝ち            |
|                     | $3(1^{e}-)$      | 勝ち                        | 負け               | 引き分け<br>(あいこ) |

これにより,じゃんけんの勝ち負けのアルゴリ ズムをどのようなフローチャートにするかを考え させた。いろいろな方法があるが,今回は,フロ ーチャートとして次のようなものを提示した。

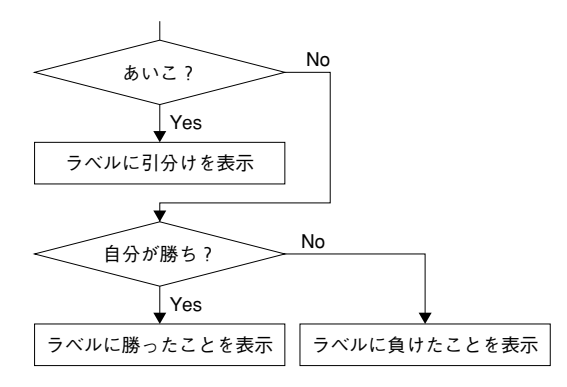

次は,条件について考えさせる。「あいこ」の 条件は生徒もすぐに理解できた。

#### playerValue = ComputerValue

これをAppInventorのブロックで表示させると 次のようになる。

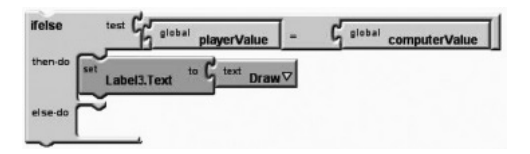

空欄の「else do」には、次の条件「自分が勝 ち?」という部分から先の部分が入る。「自分が 勝ち?」の条件は,生徒もかなり悩んでいた。今 回は,自分が勝つためには3パターンあることを 考えさせ,論理和 (or) と論理積 (and) を組み 合わせればできることを理解させ,それを条件と させた。

- 1. playerValue = 1 で か つ computerValue = 2 の場合
- 2. playerValue =  $2 \text{ } \circledcirc$   $\phi$   $\circ$  computerValue = 3

の場合

3. playerValue= $3 \circ \hat{v}$   $\circ$  computerValue= 1 の場合

1~3のいずれか一つが「true」の場合,「自 分が勝ち」となる。これを,AppInventorのブロ ックで表示すると次のようになる。

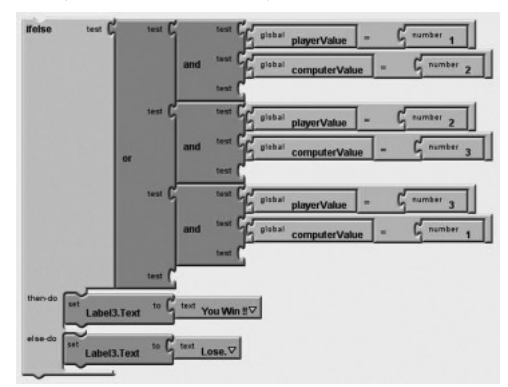

最後は、実機でエミュレートさせ、エラーが出 たり動かない部分は直させた。

## 4.終わりに

今年度の2年生は,好奇心が旺盛でどんどんア プリを作ってしまうため, 4月と5月のたった2 か月ながら,「基本的な作り方の説明」「カメラア プリ」「音声検索ツール」「大小ゲーム」「電子さ いころ」「じゃんけんゲーム」とかなりのハイペ ースでアプリ作成の授業が行われている。しか も,生徒の反応が非常によい。

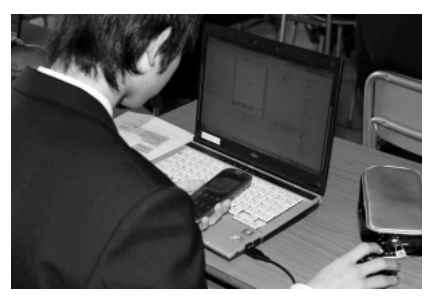

例えば,「カメラアプリ」は,スマートフォン で写真を撮り,撮った写真に指でなぞって落書き をして保存するというアプリだが,できあがると 生徒から,「アンドゥ機能はないのか?」「消しゴ ム機能はないのか?」などいろいろな質問が出 た。スマートフォンの機能に関するものもあるた めすべてはできないが,一つ一つ説明したとこ

ろ,それなりのアプリができあがっており,生徒 も喜んでいた。他の授業では無反応なことが多い ため,この反応には驚いた。

「大小ゲーム」は、次に出る数字が7よりも大 きいか小さいかを当てるだけの単純なゲームだ が,連勝に関する機能や音ファイルをつけたり, 画面の色などデザインをいろいろ変更できること を教えると,かなりいろいろな画面ができあがっ ていった。

「じゃんけんゲーム」では,リスト機能を応用 し,勝ったり負けたりした時のメッセージを数パ ターン表示できるようにすることに挑戦させてみ た。「5回勝負させるにはどうすればいいです か? | という質問が出たが, 別の生徒が「大小ゲ ームで続けてゲームができるようになっていたけ どそれを応用すればできますよね」と答えるな ど,今までとは違う生徒の反応に驚いた。

プログラムに関する学習は,クリエイティブな 能力を鍛えさせる場である。そのために必要なこ とは,すべてを教えず,自分で考えて工夫しなが ら作らせることが重要である。3年生には,「シ ューティングゲーム」や「ブロック崩し」のベー スとなる部分を教えている。そこから応用した完 成品を作ってもらいたいと思い、いろいろとヒン トを与えながら作らせようとしているが、なかな か難しいようである。スマートフォンは身近にあ るため,授業と合わせて使っているうちに「これ をこうやれば」とか,「このプログラムはあそこ で使える」といった発想をする生徒が出てくるこ とを期待している。ほんの少しでも,生徒がオリ ジナルのアプリを作れるようにさせたいと考えな がら授業をしている。

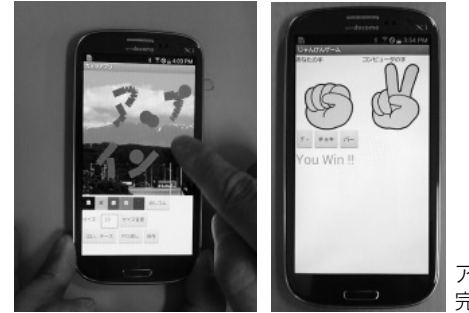

**14**

アプリの 完成画面